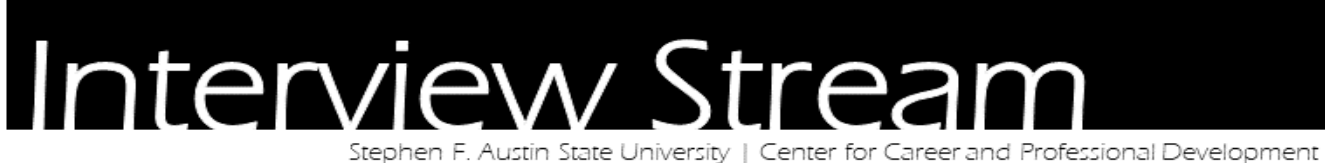

CCPD is here to help you develop your interviewing skills. Find out more about the many opportunities we have available to aid you before your big day.

## About InterviewStream

InterviewStream software uses the information you provide to create realistic, customized interview scenarios. InterviewStream uses Video Capture, which allows you to capture your responses to interview questions using a webcam. This feature enables you to see exactly how you will look and sound to a prospective employer.

With InterviewStream you'll be able to practice, develop, and perfect your interview skills as often as you'd like, while working at your own pace.

## What to expect

It is a different experience talking to a webcam without being able to see the interviewer. However, the goal of InterviewStream is to be able to critique yourself in a private environment, before you are actually sitting in front of an interviewer.

## What to concentrate on

InterviewStream gives you the ultimate opportunity to critique yourself. Concentrate on critiquing these areas when watching your answers to interview questions, and make sure to apply your knowledge to the real deal!

- Posture
- Eye Contact
- Nervous behaviors (e.g. fidgeting, rambling, etc.)
- Gestures
- Fillers (e.g. Um, so, hm, uh, like, you know, etc.)
- Content in answering questions

# Practice Using InterviewStream

### **To practice using InterviewStream via computer:**

- 1. Login to your Handshake account
- 2. Click on Career Center
- 3. Click on Resources
- 4. Scroll and find the "InterviewStream" resource
- 5. Click on the link
- **6. Make sure to allow pop-ups!**
- 7. Click on Conduct Interview
- 8. Click on Take Premade Interview
- 9. Choose your Interview
- 10. Begin internet and webcam test (takes just a few seconds)
- 11. Interview begins! Respond to questions

#### **To practice using InterviewStream via mobile application:** *Android*

- 1. Log into your Handshake account via Handshake [\(https://sfasu.joinhandshake.com/login\)](https://sfasu.joinhandshake.com/login)
- 2. Your mobile browser may open a "mobile version" page, if so, click to "view full site"
- 3. Click on Career Center
- 4. Click on Resources
- 5. Scroll and find the "InterviewStream" resource
- 6. Click on the link
- 7. Click on **Mobile Interview**
- 8. Download InterviewStream onto your mobile device
- 9. Note step 2 on the Mobile Interview page: **Username and Password**
- 10. Click on **I'm Practicing**
- 11. Choose your Interview
- 12. View the interview questions and begin interview
- 13. Once interview is complete, feel free to view your interview!

### *iOS*

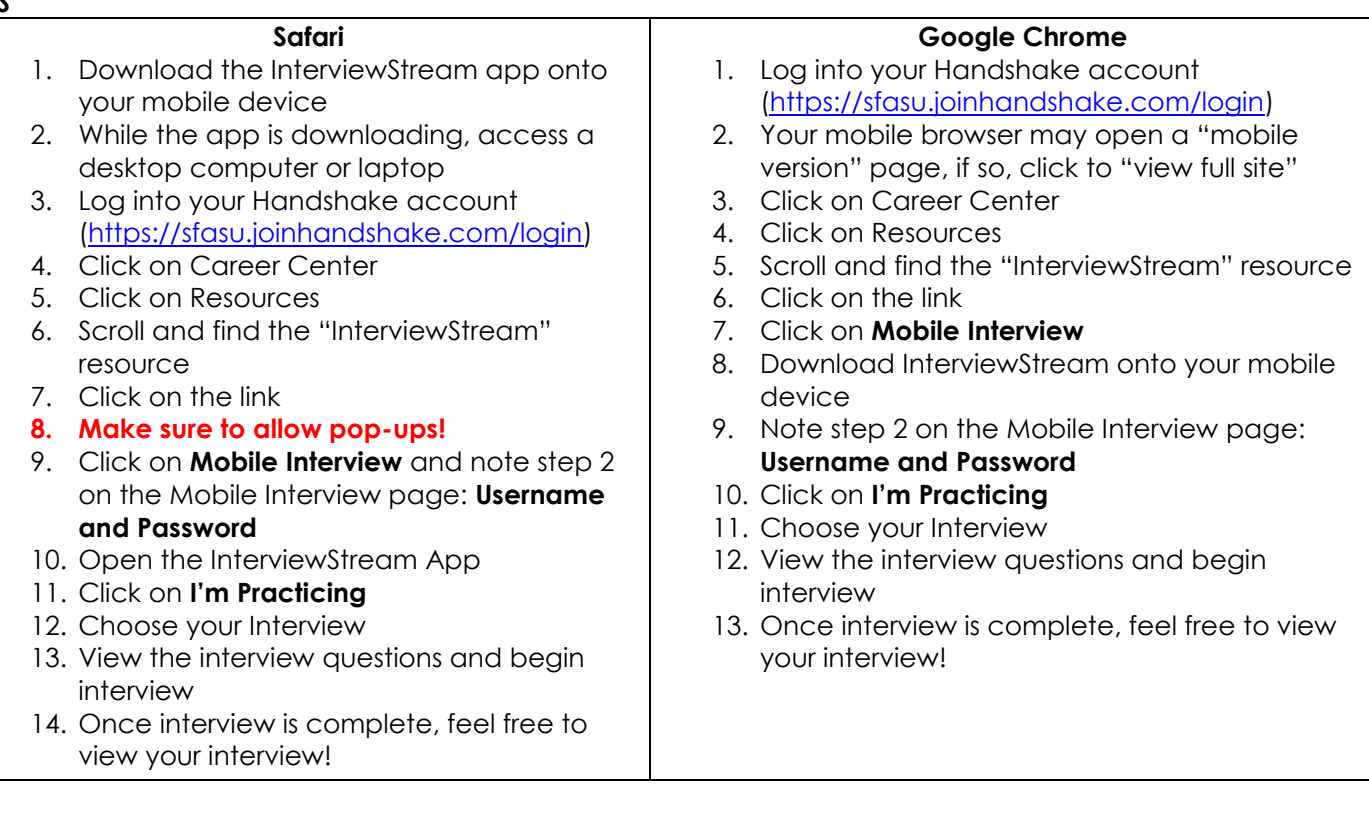